## **Copy and Paste the YouTube Link**

This guide will cover how to insert a YouTube video into your Blackboard course, by copying and pasting the YouTube link directly into the built-in text editor. This will automatically embed the YouTube video into the text editor with just a few short steps.

## **Step 1: Create or Edit any item type within Blackboard that utilizes a content editor (ex: Announcements, Discussions, Content Items, etc.).**

**Step 2: In the Text Editor paste the link to the YouTube video with the use of keyboard shortcuts.**

Windows: Ctrl + V Mac: Command  $(\mathcal{H}) + V$ 

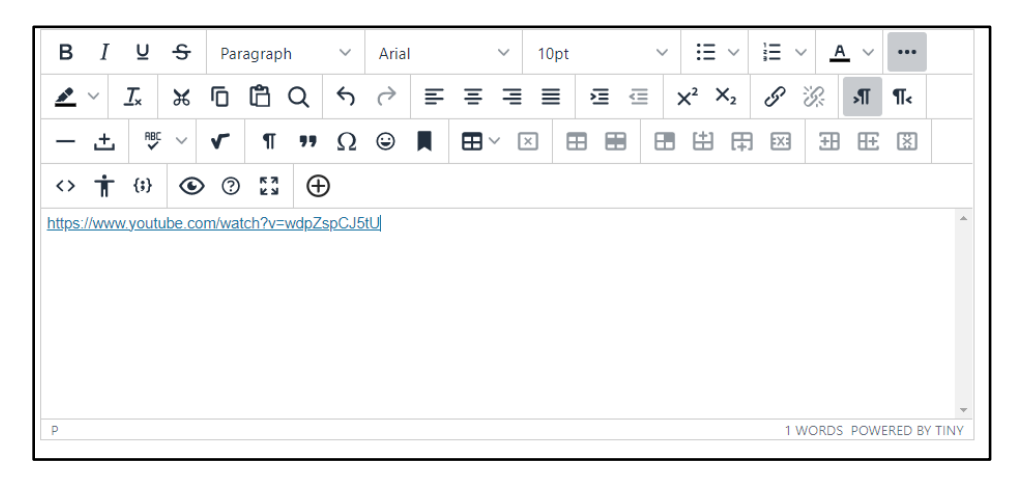

**Step 3: Click the Enter or Return key on your keyboard and the YouTube video will embed instantly into the text editor.**

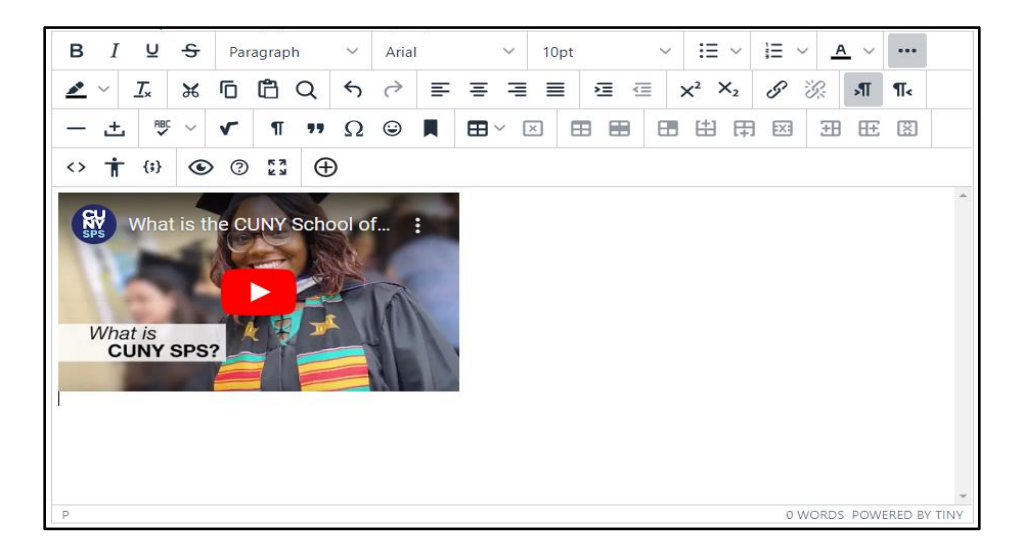

## **Step 4: Make sure to fill out any required fields and select Submit.**

![](_page_1_Picture_2.jpeg)

Do you have more questions? Visit our **[support](https://spsfaculty.commons.gc.cuny.edu/?page_id=4518&preview=true) site** for tutorials and links to resources. Or send us an email at **[FacultySupport@sps.cuny.edu](mailto:FacultySupport@sps.cuny.edu)**.